## What is the Email tool?

The Email tool allows user to send an email message to site participants by role, section, or group, and also provides a field for specifying non-site participant email addresses.

To access this tool, select the Email tool from the Tool Menu of your site.

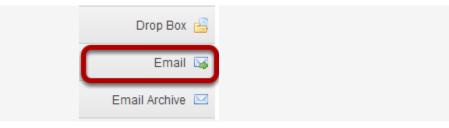

## How do I send an Email message?

Go to Email.

Select the **Email** tool from the Tool Menu of your site.

Select the message recipients.

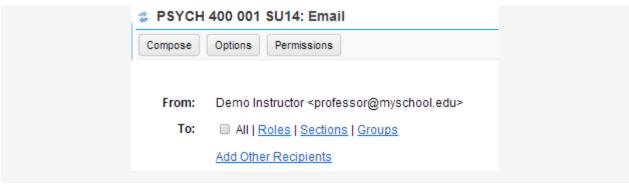

When you compose a message in the Email tool, you have the option to select recipients in the course by role, section, or group.

You may also add other recipients who are not enrolled in the course.

Select All.

| 🔹 РЅҮСН | 400 001 SU14: Email                                               |
|---------|-------------------------------------------------------------------|
| Compose | Options Permissions                                               |
|         |                                                                   |
| From:   | Demo Instructor <professor@myschool.edu></professor@myschool.edu> |
| To:     | All Roles   Sections   Groups                                     |

Click to place a check mark next to **All** to send an email to everyone in the site.

Choose recipients by role.

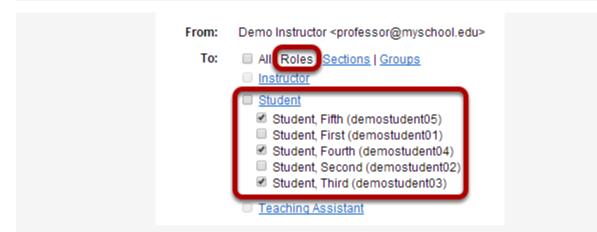

Click the **Roles** link to expand the list of roles within the site. You may also click on the link for a role (e.g. **Student**) to expand the list and show individual users.

Place a check mark next to the roles and/or individual recipients you would like to address in your message.

Choose recipients by section.

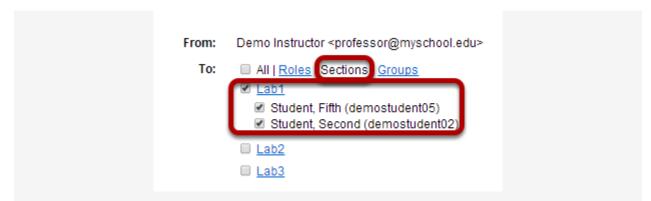

Click the **Sections** link to expand the list of existing sections within the site. You may also click on the link for a section (e.g. **Lab1**) to expand the list and show individual users in that section.

Place a check mark next to the sections you would like to address in your message.

Choose recipients by group.

| From: | Demo Instructor <professor@myschool.edu></professor@myschool.edu>                                                                                           |
|-------|----------------------------------------------------------------------------------------------------|
| To:   | All   Roles   Sections Groups                                                                                                    |
|       | <ul> <li><u>Team-1</u></li> <li>Student, Fourth (demostudent04)</li> <li>Student, Second (demostudent02)</li> <li>Student, Third (demostudent03)</li> </ul> |
|       | <u>Team-2</u>                                                                                                    |
|       | ☑ <u>Team-3</u>                                                                                                    |

Click the **Groups** link to expand the list of existing groups within the site. You may also click on the link for a group (e.g. **Team-1**) to expand the list and show individual users in that group.

Place a check mark next to the groups you would like to address in your message.

## Enter a subject line.

| Subject: | Welcome                     |               |  |
|----------|-----------------------------|---------------|--|
| Give yo  | ur email message a subject. |               |  |
| Add an a | attachment. (Optional)      |               |  |
|          |                             | Attach a file |  |

Click the Attach a file link if you would like to browse for and attach a file to your email.

Enter the message body text.

| B I U S X <sub>2</sub> X <sup>2</sup> | 2 2 3 3 | →¶ ¶₁ @   | R 🖻 🕇 🖬 | = © 0 | Σ |
|---------------------------------------|---------|-----------|---------|-------|---|
| Styles - Normal -                     | Font -  | Size - A- | A- X I  |       |   |
| Hello,                                |         |           |         |       |   |
| Welcome to class!                     |         |           |         |       |   |
|                                       |         |           |         |       |   |
|                                       |         |           |         |       |   |
|                                       |         |           |         |       |   |
|                                       |         |           |         |       |   |
|                                       |         |           |         |       |   |
|                                       |         |           |         |       |   |
|                                       |         |           |         |       |   |

Use the Rich Text Editor to compose your message.

Select to receive a copy. (Optional)

## Send me a copy

If you would like to be copied on the email message, click the box next to **Send me a copy**.

Select to add to Email Archive. (Optional)

Add to Email Archive, visible to all site participants

If you would like the email message to be added to the course Email Archive, click the box next to **Add to Email Archive, visible to all site participants**.

Note: This option only appears if the Email Archive tool is active in your site.

Click Send Mail.

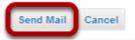

The message will be sent using your external email address as specified for your user account in the system.